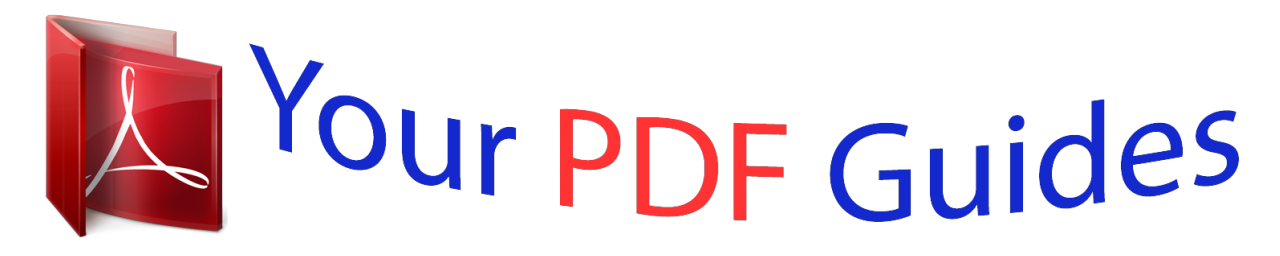

You can read the recommendations in the user guide, the technical guide or the installation guide for NETGEAR XWNB5201. You'll find the answers to all your questions on the NETGEAR XWNB5201 in the user manual (information, specifications, safety advice, size, accessories, etc.). Detailed instructions for use are in the User's Guide.

> **User manual NETGEAR XWNB5201 User guide NETGEAR XWNB5201 Operating instructions NETGEAR XWNB5201 Instructions for use NETGEAR XWNB5201 Instruction manual NETGEAR XWNB5201**

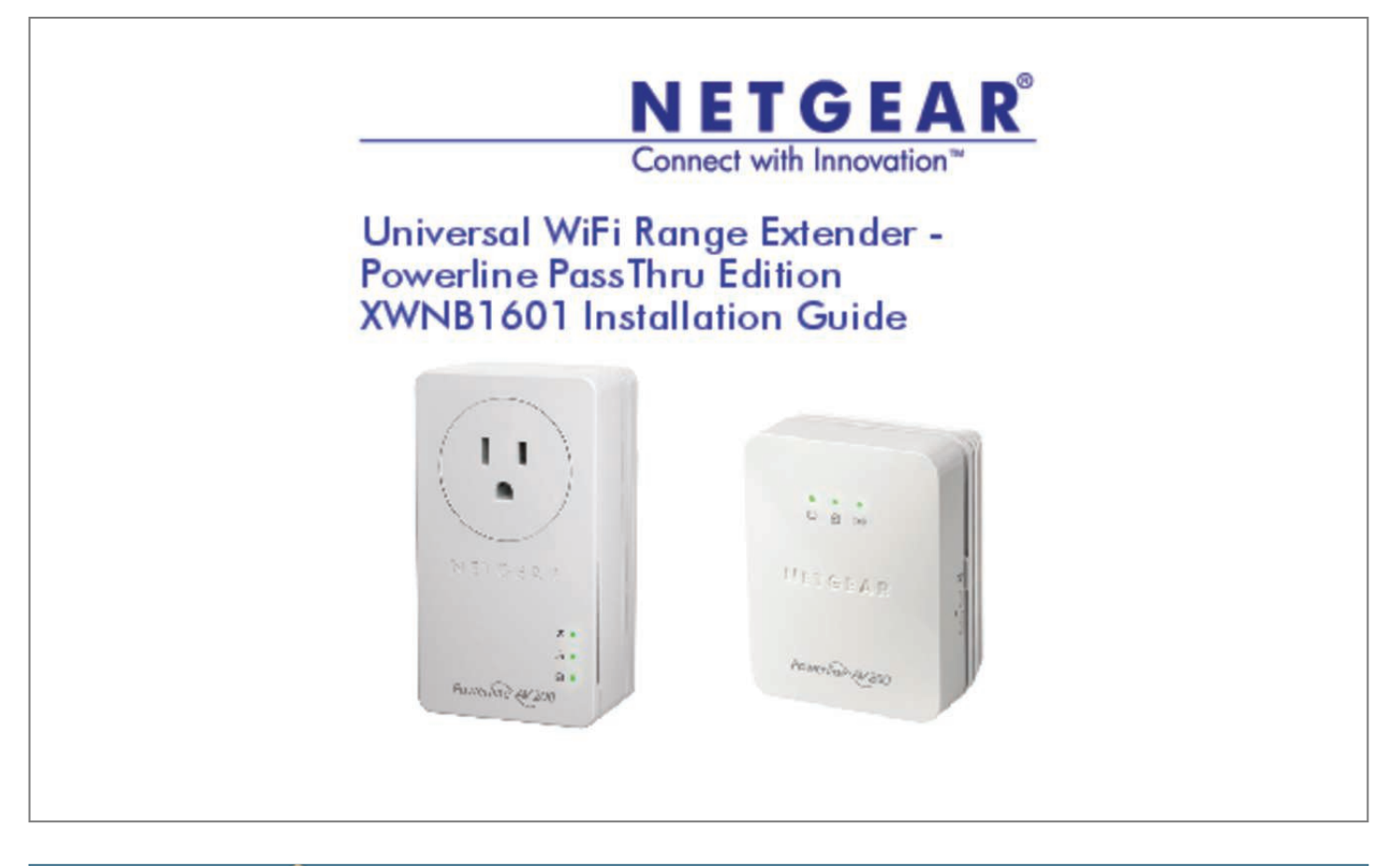

[You're reading an excerpt. Click here to read official NETGEAR](http://yourpdfguides.com/dref/5324778) [XWNB5201 user guide](http://yourpdfguides.com/dref/5324778) <http://yourpdfguides.com/dref/5324778>

*Manual abstract:*

*You must register your product before you can use NETGEAR telephone support. NETGEAR recommends registering your product through the NETGEAR website. NETGEAR recommends that you use only the official NETGEAR support resources. Trademarks NETGEAR, the NETGEAR logo, and Connect with Innovation are trademarks and/or registered trademarks of NETGEAR, Inc. And/or its subsidiaries in the United States and/or other countries. Information is subject to change without notice. 5 Install the Adapters and Surf the Web with WiFi . @@@@¢ ⢠⢠⢠When you plug in the Powerline device, the Power LED lights and turns green. The Ethernet LED lights and turns green when you connect a powered-on Ethernet device to at least one Ethernet port. If the LED is off, there is no Ethernet connection.*

*The Wireless LED lights and turns green when the wireless radio is on. @@@@Green: Link rate > 80 Mbps (Fast) Amber: Link rate > 50 and < 80 Mbps (Medium) Red: Link rate < 50 Mbps (Slow) 4 Button Descriptions The buttons on your Powerline devices let you do the following: â* $\Box \phi$  *â* $\Box \phi$  *Factory Reset button: Use the Factory Reset button to return your Powerline device to its default factory settings. Press the Factory Reset button for 2 seconds, and then release it. Power On/Off switch: Use the On/Off switch to turn the device on and off. @@@@@@5 Install the Adapters and Surf the Web with WiFi 1. Make sure that the Power LED is solid green on each Powerline device. b. @@The Power LED blinks green while the adapter is setting up security. c. @@*

*d.*

*@@6 The Powerline devices can communicate over the Powerline network in a secure way. 2. Plug the XAV1601 into a wall outlet near your router or gateway. 3. Connect the XAV1601 through the LAN port with an Ethernet cable. 7 If you want to share Internet access across your home, make sure to connect the XAV1601 to your Internet gateway with an Ethernet cable. 8 4. Plug the WiFi Range Extender (XAVN2001) into a wall outlet where you need WiFi coverage. Note: You can connect an Ethernet-based device (like a game console, set-top box, or Blu-ray player) to the Internet and the home network with the additional Ethernet port on the XAVN2001. You can set up WiFi access on your XAVN2001 extender in one of three ways: ⢠Option 1: Use the WPS button on your wireless router or gateway to clone your existing wireless network.*

*a. Press and hold the Security button on the XAVN2001 (about 10 seconds) and release it. The Wireless LED starts to blink. b. Press the WPS button on the wireless router or gateway. When the Wireless LED stops blinking, the cloning is finalized. The WiFi range extender (XAVN2001) re-creates a WiFi access point with the same SSID and password as your router or gateway. You now have two wireless networks with the same settings (SSID and password). @@@@@@ c. @@ 11 d.*

*Click the Powerline icon on the Network Map screen. @@On the Powerline Utility screen, right-click the XAVN2001 icon. 12 f. From the pop-up menu that displays, select Wireless configuration. g.*

*@@@@@@@@@@@@The login and password are admin and password. @@ on your computer or wireless device (tablet , smartphone): a. @@@@Ï The default network key (wireless security password) is printed on the back of the XAVN2001. The browser takes you directly to the onscreen setup guide. If it does not, enter one of the following into the browser address bar: www.*

*@@@@@@@@@@@@@@ a. @@The Wireless LED starts to blink. b. Press the WPS button on your wireless client for 2 seconds and release it. When the Wireless LED stops blinking, your wireless client is automatically connected to the XAVN2001 access point and you can surf the web. Open the software that manages your wireless network connections. Enter the network key (passphrase). Your wireless device is now connected to the XAVN2001 access point and you can surf the web. @@Com into your browser address bar. In the search box, type xavn2001.*

*4. @@ 5. @@@@For a complete list of HomePlug AV certified devices, visit www. )ï O perating temperature:*  $0\hat{A}^{\circ}C\hat{a}\Box\Box 40\hat{A}^{\circ}C$  *i* $\Box$  *You can get the user manual online atï*  $\Box$  *http://downloadcenter. netgear. Com or through a link in the productâ*  $\Box$  *Euser interface. Compliance For the complete EU Declaration of Conformity, visit ï http://support. This symbol appears in accordance with the European Union Directive 2002/96 on the Waste Electrical and Electronic* Equipment (the WEEE directive). If you dispose of this product in the European Union, treat and recycle it in accordance with your jurisdictionâ $\Box\Box s$  laws *that implement the WEEE directive. For indoor use only in all EU countries and in Switzerland.*

*.*

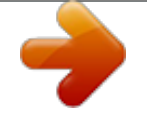

## [You're reading an excerpt. Click here to read official NETGEAR](http://yourpdfguides.com/dref/5324778) [XWNB5201 user guide](http://yourpdfguides.com/dref/5324778)

<http://yourpdfguides.com/dref/5324778>